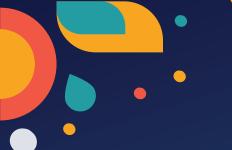

## **APPLY FOR**

## CalFresh

**Food Assistance** 

#### **CalWORKs**

Cash Aid for Families

## Medi-Cal

Health Coverage

## General Relief (GR)

Cash Aid

Visit BenefitsCal.com

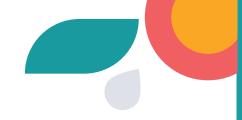

# CUSTOMER SERVICE CENTER

TOLL FREE **866-613-3777** 

M - F / 7:30 a.m. - 7:30 p.m. Sat. / 8:00 a.m. - 4:30 p.m.

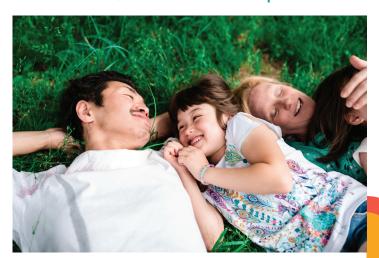

Do you need help because of a disability?

Please contact the ADA Hotline at

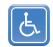

**844-586-5550** M - F / 8 a.m. - 5 p.m.

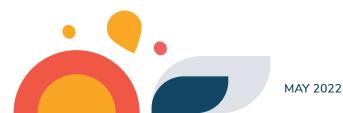

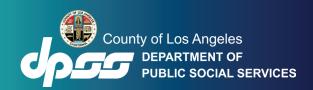

# Save time. Go online.

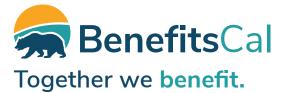

## BenefitsCal.com

is a new website for customers to **apply** for, **view**, and **renew benefits** for health coverage, food and cash assistance.

# HOW-TO GUIDE FOR BENEFITS CAL. COM

#### **USER LOGIN**

- 1. Click on **Log In**.
- Enter your Email and Password or click Create Account.

## IF YOU DO NOT REMEMBER YOUR PASSWORD

- 1. Click on **Log In**.
- 2. Click on Forgot Your Password?
- 3. Follow the instructions on the screen to reset your password.

# LINK YOUR BENEFITSCAL ACCOUNT TO A CASE

- 1. On **Things to do** section
- 2. Click on **Link a case** hyperlink.
- 3. Enter the **Date of Birth** (MM/DD/YYYY) and **Zip Code**.
- 4. Select and enter either
  - a. Last 4 digits of SSN
  - **b.** EBT Number
  - c. Case Number
- 5. Click **Next**.

# HOW TO UPLOAD DOCUMENTS

- 1. Select **Documents** or **I want to upload a new document** from
  the **User Dashboard**.
- 2. Click on **Upload a Document**.
- 3. Select the Case/Application #.
- 4. Select a **Person**.
- 5. Select the **Document Type**.
- 6. Select Choose a File and select the document to upload.
  Note: Mobile User Take a photo of the document then click Use Photo or Retake to take another photo.
- 7. Confirm images are ready for upload.
- 8. Click **Choose Another File** to upload additional documents.
- 9. Click **Upload** to upload the document.
- 10. A confirmation receipt will display on the screen.

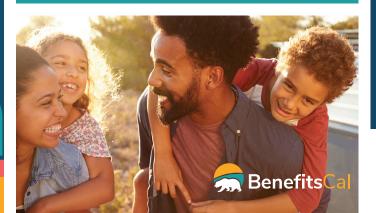

#### **HOW TO RENEW BENEFITS**

- 1. From the Dashboard, select the **Renewal** tile.
- 2. Review the renewal date and summary of steps. Click the **Begin** button.
- 3. Review the sections and the status for each section. Click the **Start** or **Begin Next Section** button.
- 4. Follow the alerts on the screen to verify or change your personal information. **Review** the 'Rights and Responsibilities and Other Important Information' section.
- 5. If you are receiving CalWORKs, **select** the Welfare-to-Work Informational Notice checkbox to confirm.
- 6. Enter **Head of Household** information. Enter the **signature** of the spouse, domestic partner, or other parent by entering their information. Click the box to **electronically sign** the renewal. Click the **Submit Signature** button to continue.

Scan the QR code to learn how to use BenefitsCal.

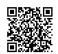